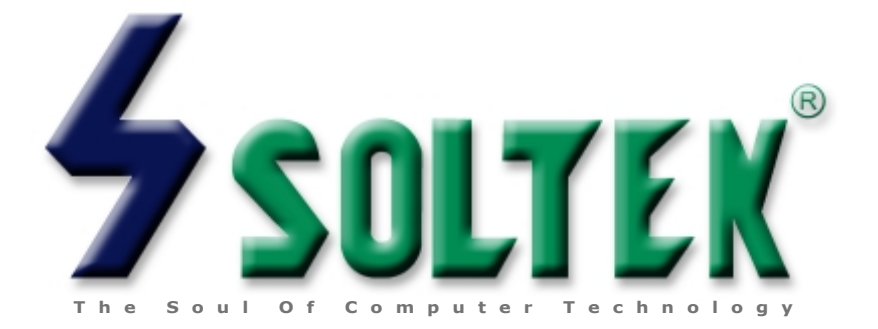

# **SL-56H5 / H1 USER MANUAL**

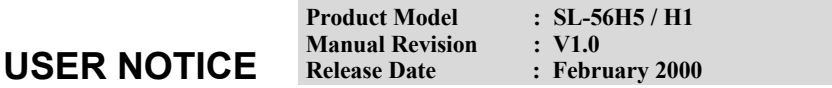

This User's Guide & Technical Reference is for assisting system manufacturers and end-users in setting up and installing the mainboard.

Every effort has been made to ensure that the information in this manual is accurate. Soltek Computer Inc. is not responsible for printing or clerical errors. Information in this document is subject to change without notice and does not represent a commitment on the part of Soltek Computer Inc.

No part of this manual may be reproduced, transmitted, translated into any language in any form or by any means, electronic or mechanical, including photocopying and recording, for any purpose without the express written permission of Soltek Computer Inc. Companies and products mentioned in this manual are for identification purpose only. Product names appearing in this manual may or may not be registered trademarks or copyrights of their respective companies.

Soltek computer inc. Provides this manual "As is " without warranty of any kind, either express or implied, including but not limited to the implied warranties or conditions of merchantability or fitness for a particular purpose. In no event shall Soltek computer inc. Be liable for any loss or profits, loss of business, loss of use or data, interruption of business, or for indirect, special, incidental, or consequential damages of any kind, even if Soltek computer inc. Has been advised of the possibility of such damages arising from any defect or error in this manual or product.

#### **Copyright © 1999, 2000 Soltek Computer Inc. All Rights Reserved.**

- Intel Pentium, Pentium MMX are trademarks of Intel Corporation.
- VIA Apollo MVP3 is trademark of VIA Corporation.
- Cyrix MII, 6x86(L) are trademarks of Cyrix Corporation.
- AMD K6, K6-2, K6-2+, K6-III are trademarks of AMD Corporation.
- Acrobat Reader is trademark of Adobe Corporation.
- Norton AntiVirus, Norton Ghost are trademarks of Symantec Corporation.

# <span id="page-2-0"></span>**SOLTEK AROUND THE WORLD**

# **SOLTEK COMPUTER INC.**

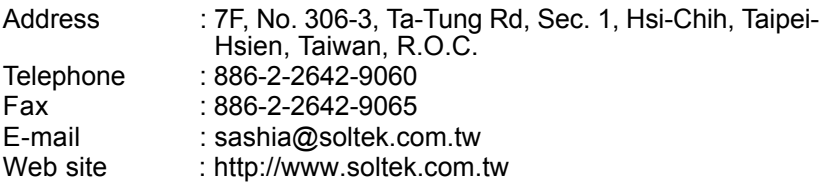

## **SOLTEK KOREA INC.**

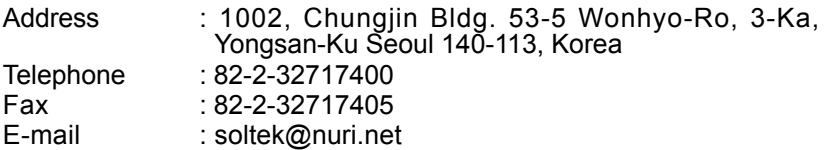

## **MOKA HOLDING B.V.**

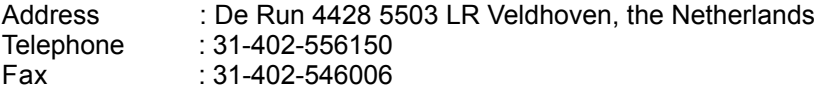

## **SOUL TECHNOLOGY EUROPE B.V.**

Address : Sydneystraat 52-54 3047 BP Rotterdam, the Netherlands Telephone : 31-10-2457492 Fax : 31-10-2457493

# CONTENT

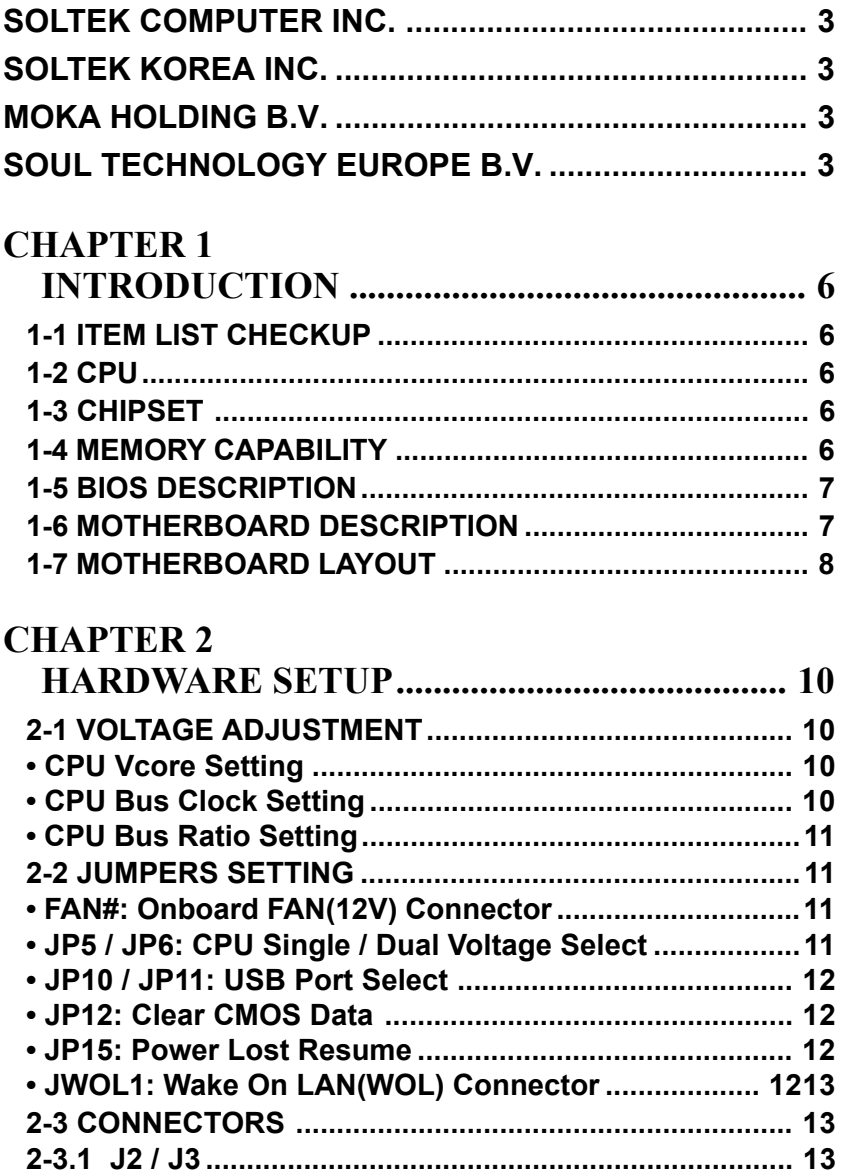

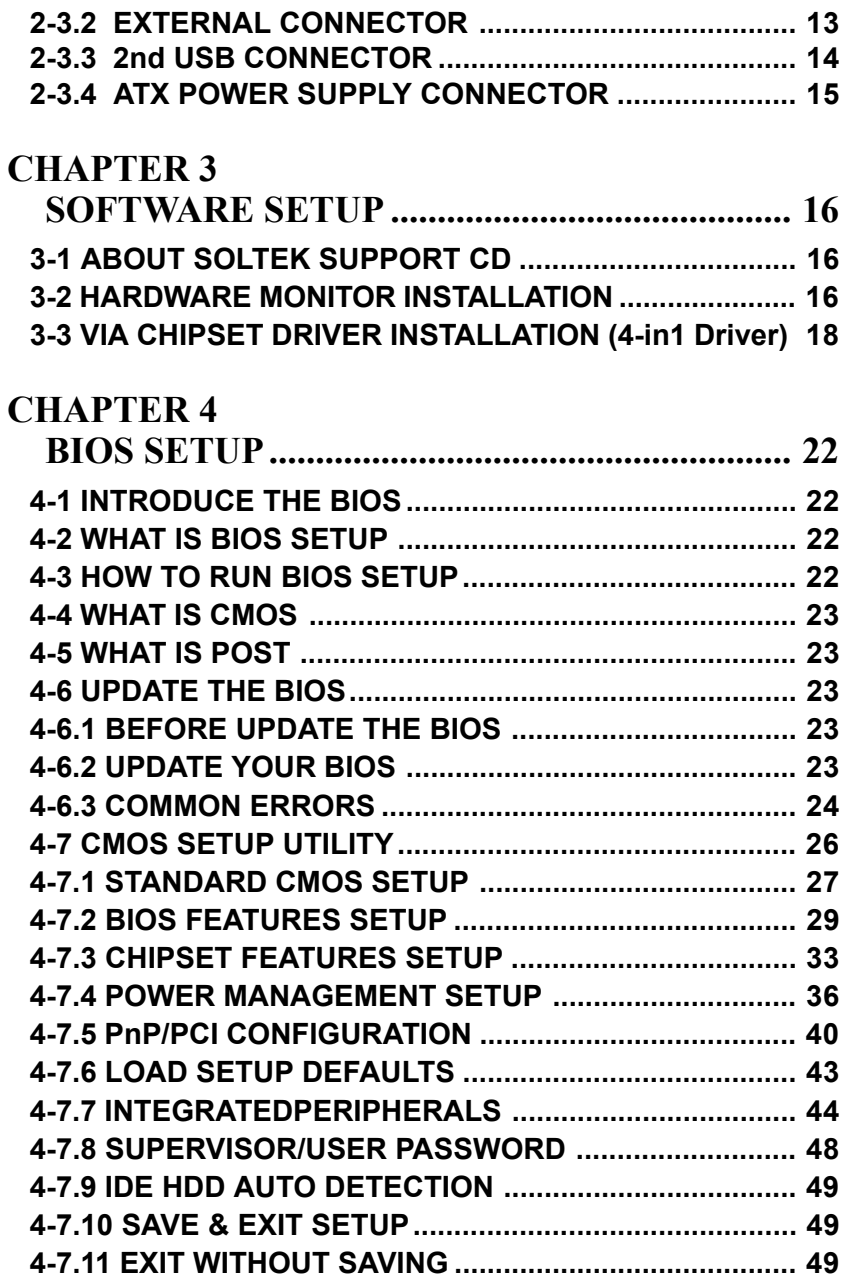

# **CHAPTER 1 INTRODUCTION**

## <span id="page-5-0"></span>**1-1 ITEM LIST CHECKUP**

- Soltek Motherboard
- Soltek Support CD
- Soltek User's Manual
- Soltek 2-in-1 Bonus Pack CD
- Soltek 2-in-1 Bonus Pack Manual
- 1.44MB floppy ribbon cable
- Ribbon cable for master and slave UltraDMA/33&UltraDMA/66 IDE devices

### **1-2 CPU**

- Supports Intel Pentium MMX CPUs at 166 ~ 233MHz.
- Supports Cyrix 6x86(L) CPUs at PR133+ ~ PR200+.
- Supports Cyrix 6x86(MII) CPUs at 300 ~ 466.
- Supports AMD K6-2 CPUs at 300 ~ 550MHz.
- Supports AMD K6-III CPUs at 400 ~ 550MHz.
- Supports IDT C6 CPUs at 200 ~ 300MHz.
- Supports 66/ 75/ 83/ 95/ 97/ 100/ 112/ 133 MHz CPU clock.

### **1-3 CHIPSET**

- VIA Apollo MVP3 chipset.
- VIA 686A south bridge chip that supports UATA33/66, Hardware Monitor function.
- PCI Rev 2.1 and APM 1.1/1.2 compliant.
- AGP v2.0(1x, 2x transfer mode) compliant.

## **1-4 MEMORY CAPABILITY**

- Memory range from 4MB(minimum) to 768MB(maximum) with DRAM Table Free configuration.
- Supports SDRAM with 8ns / 10ns.

<span id="page-6-0"></span>• Provides 3 pcs of 168pin DIMM sockets(**3.3V** unbuffered 4 clock type).

## **1-5 BIOS DESCRIPTION**

- Award BIOS.
- Supports Plug & Play (PnP).
- FLASH MEMORY for easy upgrade.
- Supports Advanced Power Management (APM) Rev 1.2 function.
- Supports Advanced Configuration Power Management Interface (ACPI) Rev 1.0 function.
- Year 2000 compliant.

### **1-6 MOTHERBOARD DESCRIPTION**

- Built-in onboard **512K(56H5)** / **1MB(56H1)** write back cache with Piplelined Burst SRAMs.
- ATX form factor with 18.5cm x 30.5cm.
- 4 PCI Master slots, 2 ISA slots, 1 AGP slot, 1 AMR slot.
- One floppy port supports up to 2.88MB.
- 4x Built-in USB(Universal Serial Bus) controller.
- Ultra ATA33/66 bus master IDE supports up to 4 IDE devices. (Including ZIP / LS-120 floppy devices)
- 2x 16550A Built-in fast UART compatible serial port connectors.
- Built-in SPP / EPP / ECP parallel port connectors.
- Built-in standard IrDA TX / RX header.
- Peripherals boot function with ATX power.
- Supports WOL(Wake On LAN) function. (To support WOL function, the ATX power supply must support at least **5V** standby voltage and **720mA** current.)
- Supports Modem Ring Up function.
- Supports SCSI CD-ROM boot up function.
- Supports Power Lost Resume function.
- Integrated Hardware Monitor function.

## <span id="page-7-0"></span>**1-7 MOTHERBOARD LAYOUT**

• Motherboard Default Setting: AMD K6-2 350/100MHz

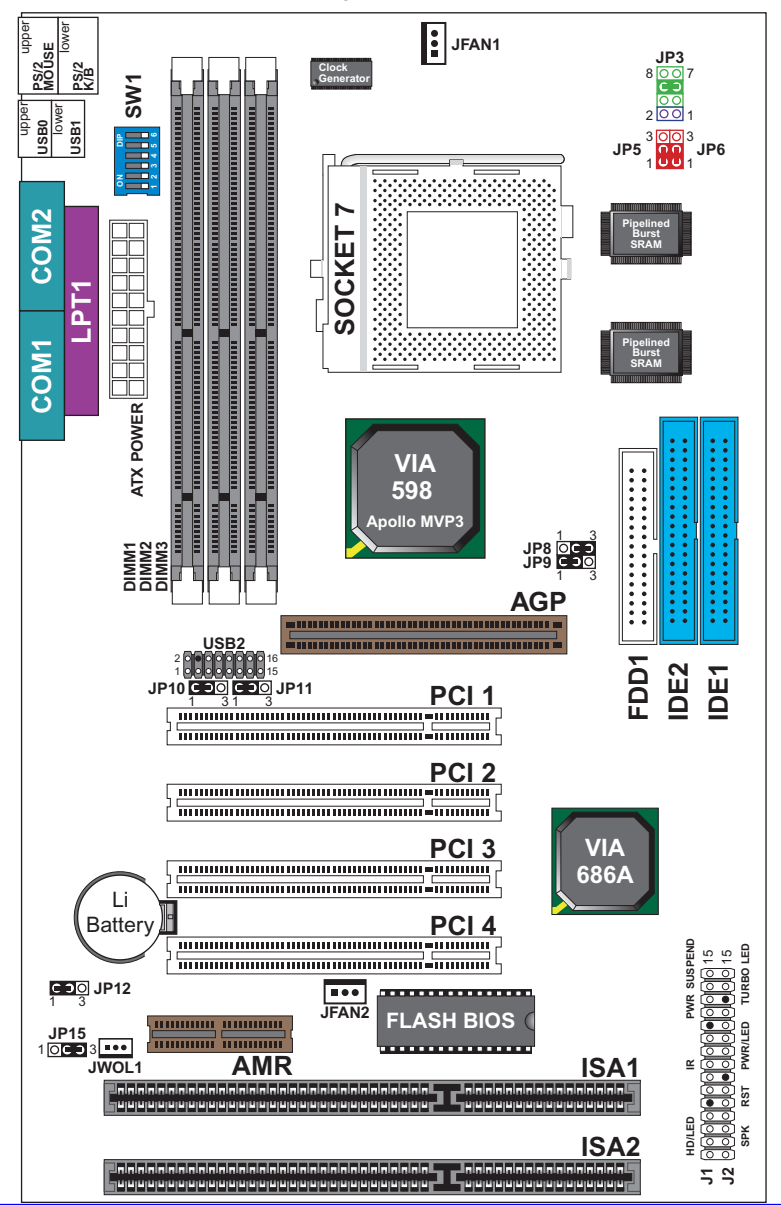

#### WATCH OUT !!!

- **1. Please refer to your processor installation or other documentation attached with your CPU for detailed installing instruction.**
- **2. Installing a heat sink and cooling fan is necessary for proper heat dissipation from your CPU. Uncorrected installation may result in overheating and damage of your CPU.**
- **3. Before changing the setting of CPU Vcore from BIOS program, user SHOULD make sure of correct specification both of CPU CLOCK and RATIO. Uncorrected setting may cause damage to your CPU.**

# **CHAPTER 2 HARDWARE SETUP**

## <span id="page-9-0"></span>**2-1 VOLTAGE ADJUSTMENT**

## **• CPU Vcore Setting**

| Vcore<br>Voltage              | JP3         | Vcore<br>Voltage | JP3                      | <b>Vcore</b><br>Voltage           | JP3         | <b>V</b> core<br>Voltage               | JP3                                                                          |
|-------------------------------|-------------|------------------|--------------------------|-----------------------------------|-------------|----------------------------------------|------------------------------------------------------------------------------|
| 2.0V                          |             | 2.4V<br>K6-III   | ж<br>) O (               | 2.8V<br><b>MMX, 6x86L</b>         | Ω<br>ω      | 3.2V<br>K6-2 233                       | n n<br>lυu                                                                   |
| 2.1V                          | DΩ          | 2.5V             | DO∩®                     | 2.9V<br>K6 166/200<br>6x86MX(MII) | ìΩ          | 3.3V<br>IDT C6                         | lo oloo<br>10 O O U                                                          |
| 2.2V<br>K6-2400<br>(or below) | <b>o</b>    | 2.6V             | $\partial \Omega$<br>OOC | 3.0V                              | oooc<br>ப0ெ | 3.4V                                   | lo o o la<br>0001                                                            |
| 2.3V                          | n n<br>10 O | 2.7V             | D∩∩M<br>000              | 3.1V                              | nonn        | 3.5V<br>Pentium<br>(P54C),<br>6x86, K5 | $\overline{\mathsf{non}}$<br>$\overline{\mathbf{u}\,\mathbf{u}\,\mathbf{u}}$ |

**• CPU Bus Clock Setting**

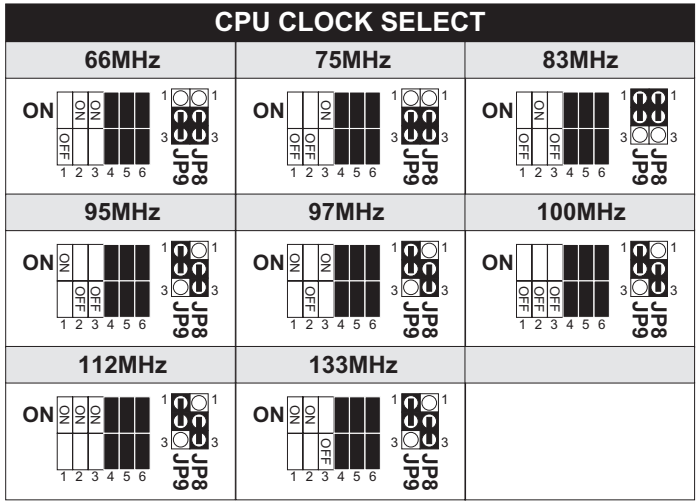

<span id="page-10-0"></span>**NOTE: Only new clock generator(W83194R-58A) supports 95MHz/ 97MHz. Please check with your dealer before using this clock.**

## **• CPU Bus Ratio Setting**

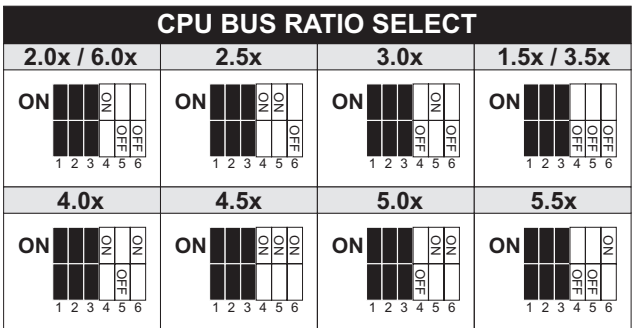

## **2-2 JUMPERS SETTING**

### **• FAN#: Onboard FAN(12V) Connector**

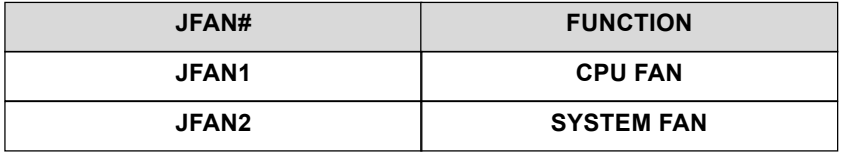

### **• JP5 / JP6: CPU Single / Dual Voltage Select**

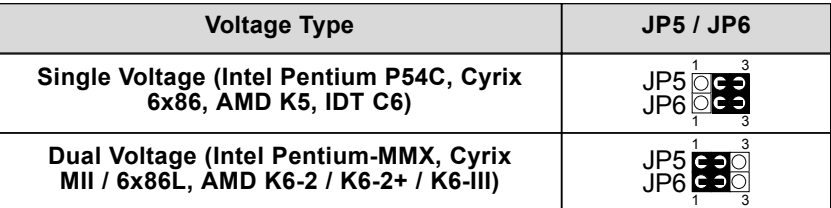

#### <span id="page-11-0"></span>**• JP10 / JP11: USB Port Select**

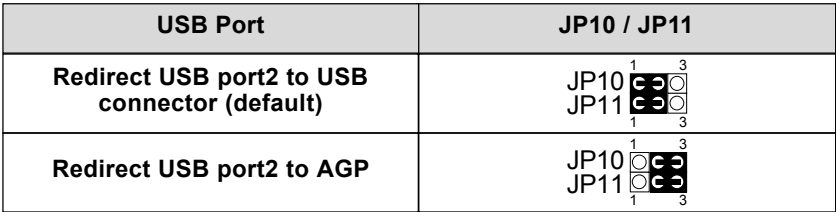

#### **• JP12: Clear CMOS Data**

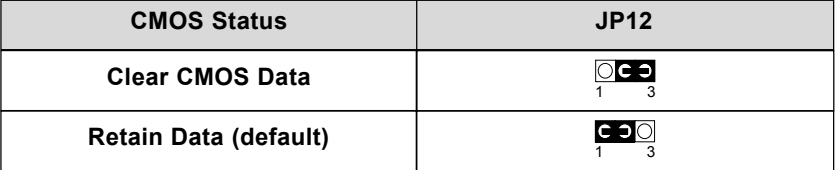

#### **• JP15: Power Lost Resume**

This jumper allows user to use the switch of ATX power supply to control ON/OFF switch directly instead of using the power switch on the motherboard.

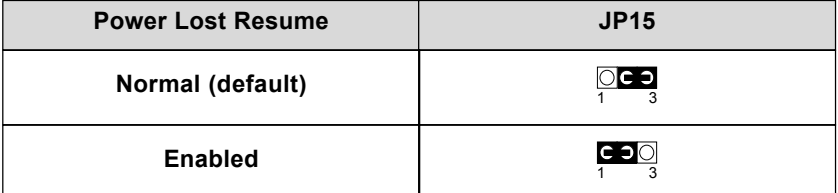

**NOTE: This feature must work with BIOS. Please refer to the BIOS "Power On After PWR-Fail" sector.**

### **• JWOL1: Wake On LAN(WOL) Connector**

This jumper is designed to use LAN to boot up the system. Connect the wake on signal from LAN card to this connector.

**NOTE: For support WOL function, the ATX power supply must support at least 5V standby voltage / 720mA current.**

## <span id="page-12-0"></span>**2-3 CONNECTORS**

• In this sector we list all external connectors that user may use.

#### **2-3.1 J2 / J3**

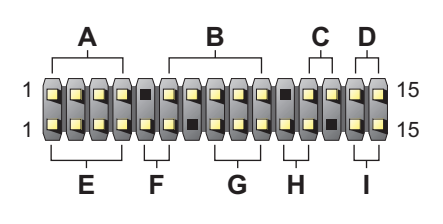

- **A : HDD LED**
- **B : INFRARED (IR)**
- **C : POWER SWITCH**
- **D : SUSPEND CONNECTOR**
- **E : SPEAKER**
- **F : RESET SWITCH**
- **G : POWER LED**
- **H : NONE**
- **I : TURBO LED**

#### **2-3.2 EXTERNAL CONNECTOR**

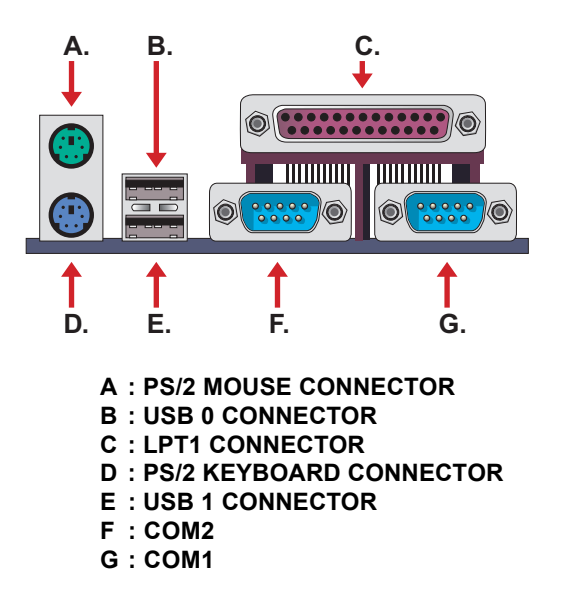

## <span id="page-13-0"></span>**2-3.3 2nd USB CONNECTOR**

• This motherboard provides 4 sets of USB connector. Besides 2 sets of them can be connected directly by USB device, the others are built onboard for user to extend the use.

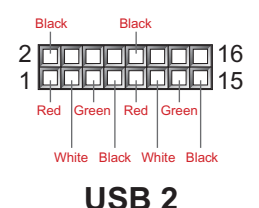

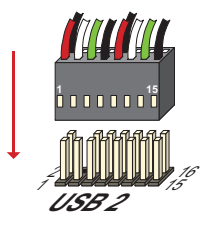

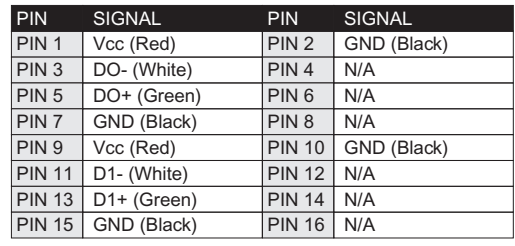

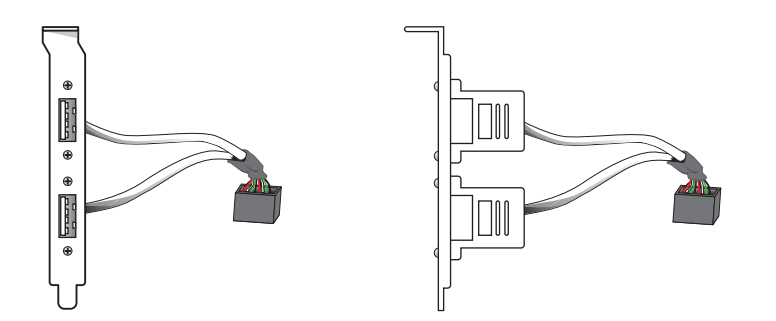

Soltek 2nd USB Connector (Optional)

• When plugs the 2nd USB connector to USB2 port, user can see every color of wires to determine which is the first pin.

## <span id="page-14-0"></span>**2-3.4 ATX POWER SUPPLY CONNECTOR**

- This connector connects to an ATX power supply. The plug from the power supply only inserts in an orientation because of the different hole sizes. Find the proper orientation and push down firmly making sure that all pins are aligned.
- Remindering that your power supply should support at least 10mA on the 5V standby voltage. It may cause an difficulty to power on the system if the power supply can't support the load.
- For Wake On LAN function, the power supply should support at least 720mA current.

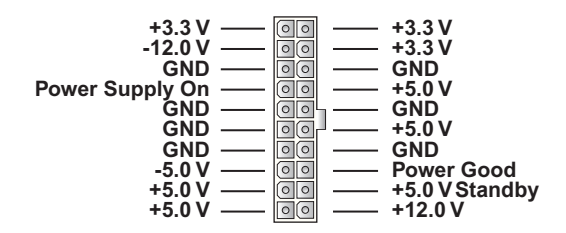

# **CHAPTER 3 SOFTWARE SETUP**

## <span id="page-15-0"></span>**3-1 ABOUT SOLTEK SUPPORT CD**

• In Soltek support CD, it contains most informations for user's requirement, such as Acrobat Reader, BIOS, User's Manual, Driver, Hardware Monitor, Patch and Utility etc,. User can browse the CD and get further details in regard of your motherboard. Of course, if you want to receive the newest message about your motherboard, you can browse our web site to get it.

## **3-2 HARDWARE MONITOR INSTALLATION**

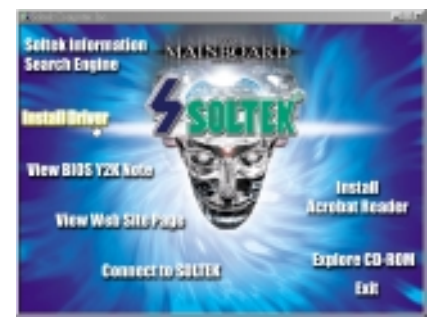

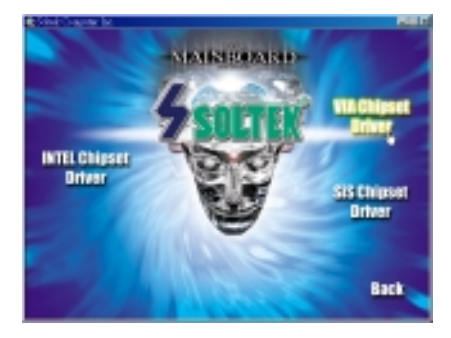

- Please put the CD attached to motherboard into the CD-ROM.
- **There appears a welcome** window as left screen.
- Click on " INSTALL DRIVER " item.

**E** Click on the "INSTALL VIA CHIPSET DRIVER ".

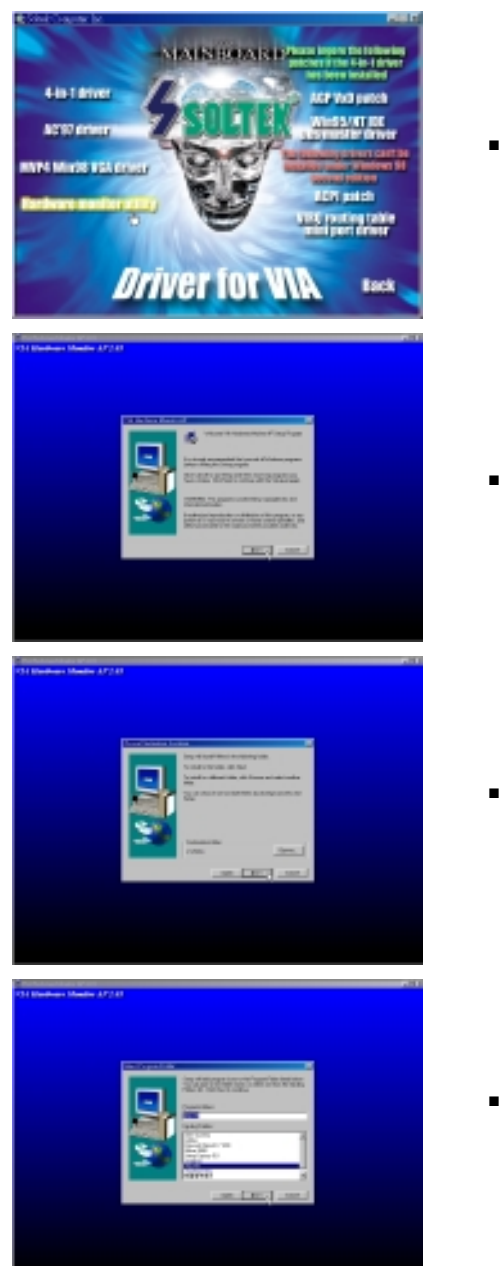

■ Click on the " INSTALL Hardware Monitor Utility ".

**Press Next to continue.** 

■ The default setup destination is C:\VIAhm, press Next to continue.

**Press Next to finish the VIA** Hardware Monitor setup process.

## <span id="page-17-0"></span>**3-3 VIA CHIPSET DRIVER INSTALLATION (4-in1 Driver)**

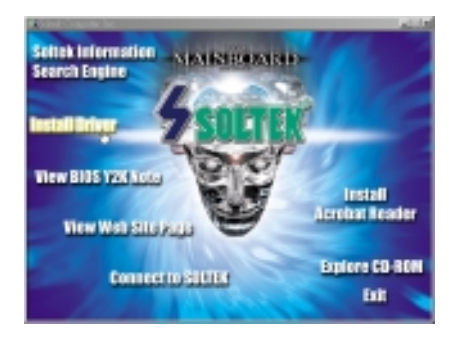

- Please put the CD attached to motherboard into the CD-ROM.
- There appears a welcome window as left screen.
- **Click on " INSTALL DRIVER "** item.

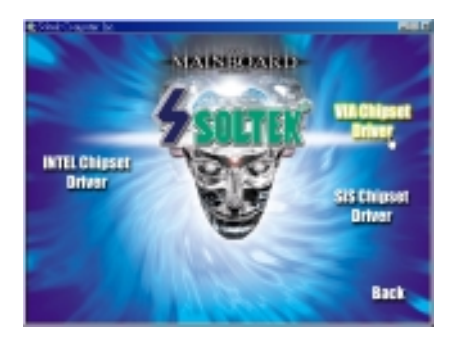

■ Click on the " INSTALL VIA CHIPSET DRIVER ".

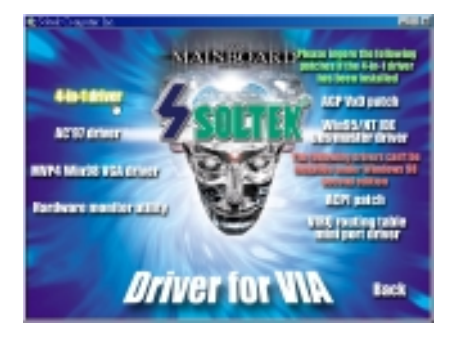

■ Click on the " INSTALL 4-in-1 Driver ".

#### **56H5 / 56H1**

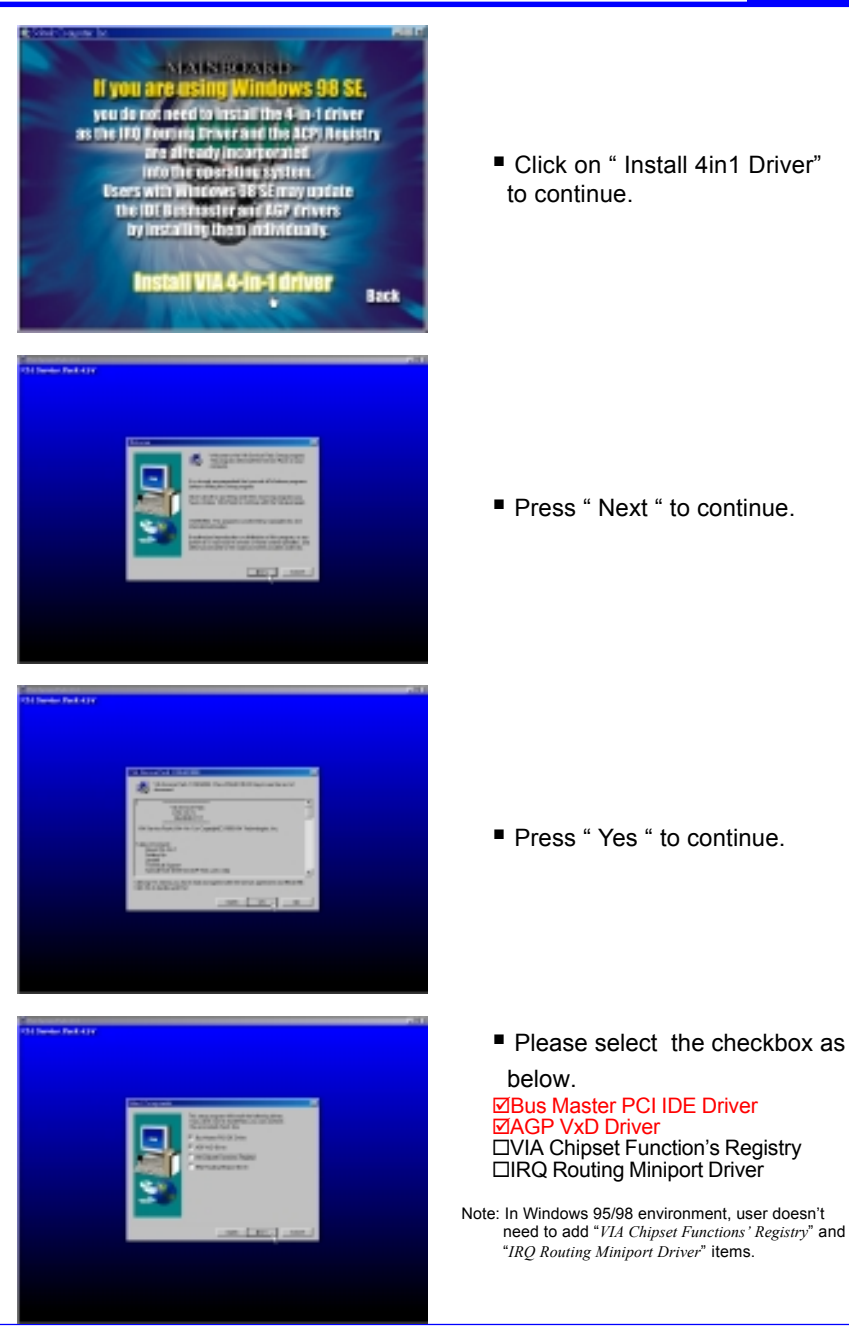

#### **56H5 / 56H1**

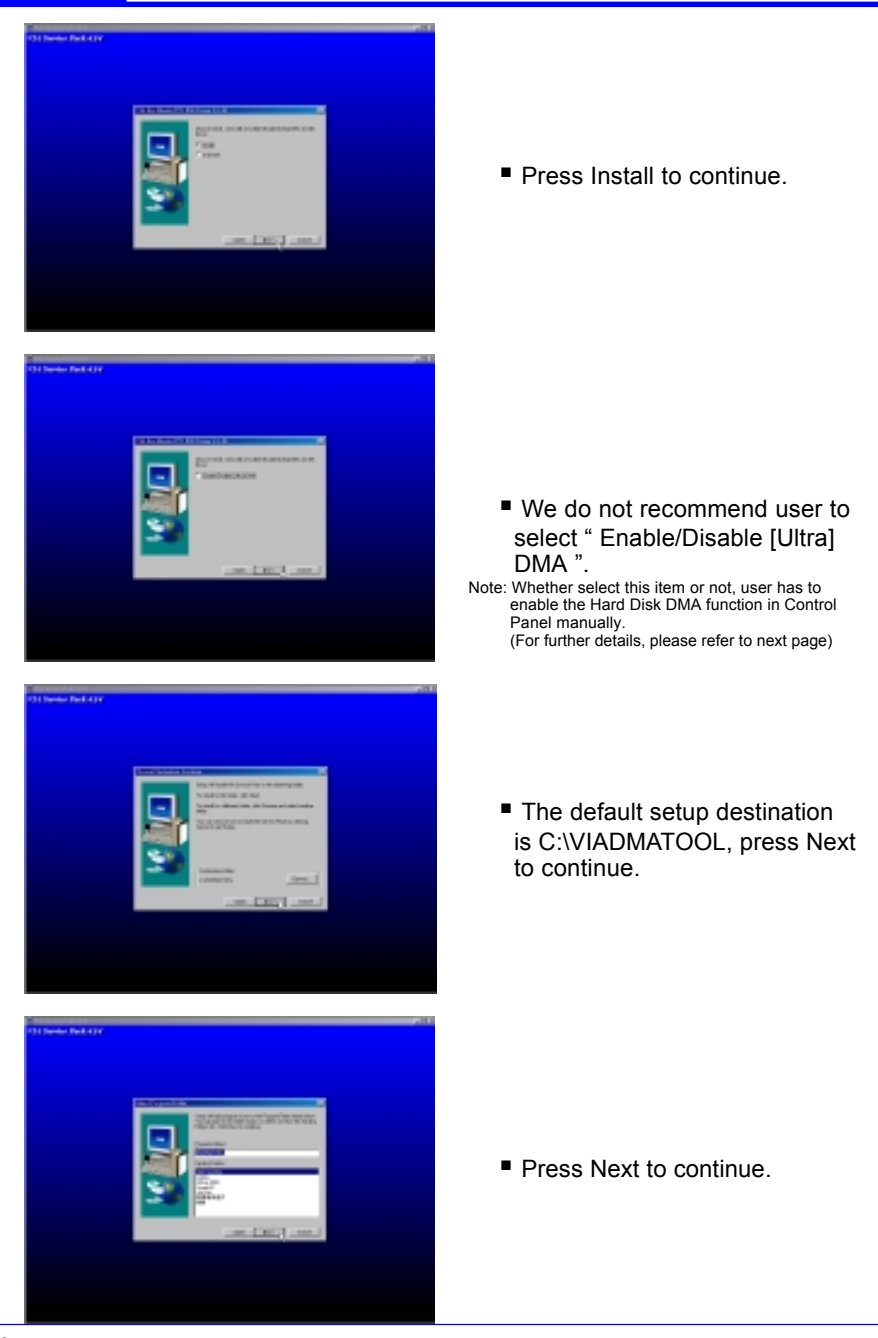

#### **56H5 / 56H1**

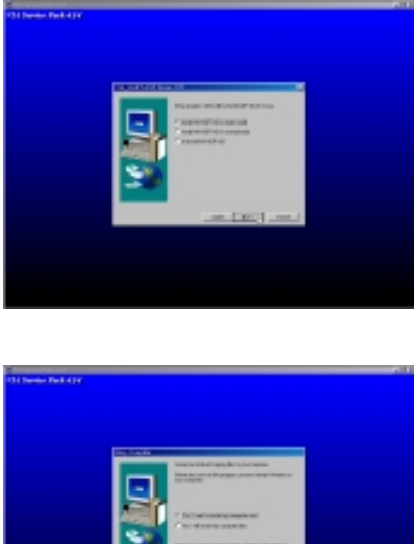

■ Select " Install VIA AGP VxD in turbo mode".

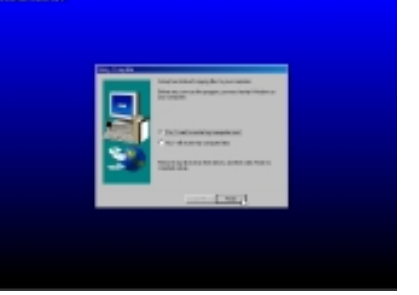

■ After all the setup process is finished, please restart your computer by clicking on Finish.

# **About Hard Disk DMA Function**

**Last but not least, user has to enable the Hard Disk DMA function. The process is below:**

- **1. [Start]**  $\Rightarrow$  **[Setting]**  $\Rightarrow$  **[Control Panel]**  $\Rightarrow$  **[System]**  $\Rightarrow$  **[Device Manager]**
- **2. In Device Manager, select [Disk Drivers] ↔ [GENERIC IDE TYPEXX]**
- **3. Select [Properties] for GENERIC IDE TYPEXX**
- **4. In Properties, select [Settings]**
- **5. In Options item, select the DMA checkbox**
- **6. Restart your computer**

# **CHAPTER 4 BIOS SETUP**

## <span id="page-21-0"></span>**4-1 INTRODUCE THE BIOS**

- BIOS stands for Basic Input Output System. It is sometimes call ROM BIOS because it is stored in a Read-Only Memory (ROM) chip on the motherboard. BISO is the first program to run when you turn on your computer.
- BIOS performs the followin functions:
	- 1. Initializing and testing hardware in your computer (a process called "POST", for Power On Self Test)
	- 2. Loading and running your operating system.
	- 3. Managing SETUP for making changes in your computer.
	- 4. Helping your operating system and application programs to manage your PC hardware by means of a set of routiness called BIOS Run-Time Services.

### **4-2 WHAT IS BIOS SETUP**

- Setup is an interactive BIOS program that you need to run when:
	- 1. Changing the hardware on your system. (for example: installing a new Hard Disk, etc.)
	- 2. Modifying the behavior of your computer. (for example: changing the system time or date, or turning special features on or off, etc.)
	- 3. Enhancing your computer's behavior. (for example: speeding up performance by turning on shadowing or caching.)

### **4-3 HOW TO RUN BIOS SETUP**

• One way of running SETUP is to press a special function key or key combination during POST, before the operating system is loaded During POST, the BIOS usually displays a prompt such as:

```
Press DEL to enter SETUP
```
### <span id="page-22-0"></span>**4-4 WHAT IS CMOS**

• CMOS is a special kind of memory maintained by a battery after you turn your computer off. The BIOS uses CMOS to store the settings you selected in SETUP. The CMOS also maintains the intermal clock. Every time you turn on your computer, the BIOS looks in CMOS for the settings you selected and configures your computer accordingly. If the battery charge runs too low, the CMOS content will be lost and POST will issue a "CMOS invalid" or "CMOS checksum invalid" message. If this happens, you may have to replace the battery. After the battery is replaced, the proper settings will need to be stored in SETUP.

## **4-5 WHAT IS POST**

• POST is an acronym for Power On Self Test. It is a traditional name for the routines that the BIOS uses to test and initializes the devices on your system when the PC is powered on. Its meanings has grown to include anything the BIOS does before the operating system is started. Each of POST routines is assigned a POST code, an unique number which is sent to I/O port 080h before the routine is executed.

## **4-6 UPDATE THE BIOS**

• **AWDFLASH.EXE** is a Flash EPROM Programming utility that updates the BIOS by uploading a new BIOS file to the programmable flash ROM on the motherboard. This file only works in DOS mode. To determine the BIOS version, check the release date displayed on the top of your screen during bootup. Newer dates represents a newer BIOS file.

## **4-6.1 BEFORE UPDATE THE BIOS**

• It is recommended that you save a copy of the original motherboard BIOS along with a Flash EPROM Programming Utility (AWDFLASH. EXE) to a bootable floppy disk in case you need to reinstall the BIOS later.

## **4-6.2 UPDATE YOUR BIOS**

- 1. Specify **FLOPPY** as the first device in the bootup sequence from the BIOS setup.
- 2. Put a empty 1.44" floppy disk into the floppy drive A:\.
- 3. Type *FORMAT A:\ /S* at the DOS prompt to create a bootable system floppy disk.
- 4. Put the Supplier CD into the CD-ROM drive, assuming that D:\ is

<span id="page-23-0"></span>your CD-ROM drive.

- 5. Type *COPY D:\UTILITY\AWDFLASH.EXE A:\* to copy the file *AWDFLASH.EXE* from CD-ROM to floppy disk,
- 6. Reboot your system from the floppy disk.
- 7. In the DOS mode, type *awdflash xxx.bin /sn/py/cc/r* and then press <Enter> to run flash program. (xxx.bin is depended on your motherboard model)

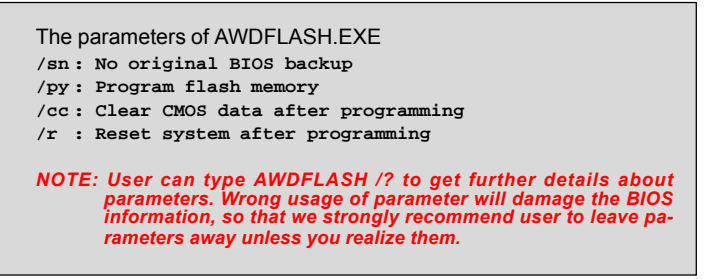

8. Then appears a program window as below:

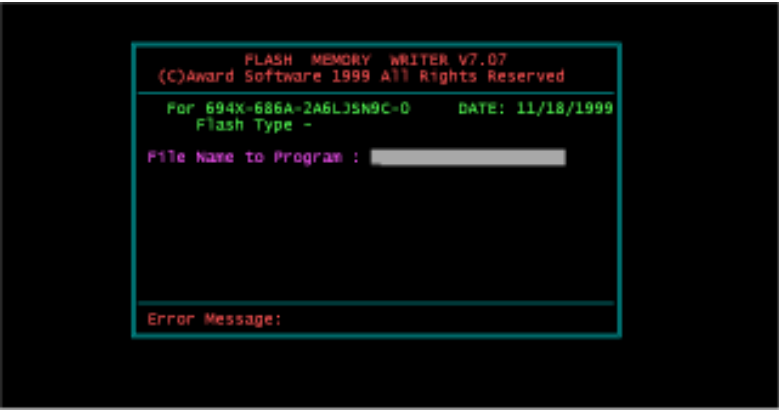

9. After updated, the system will reboot automatically.

10. Attention! You will see a message **" CMOS checksum error - Defaults loaded "** during booting. Please press **<Del>** to run BIOS program, then reload **"LOAD SETUP DEFAULTS"** and save it.

## **4-6.3 COMMON ERRORS**

#### **• Insufficient memory:**

It means that there may be one or more memory managers have been loaded from floppy disk during booting. For solving this error, please

prefer the former page step 2. to format a pure bootable floppy disk.

#### **• BIOS part number doesn't match:**

When the BIOS chip is damaged, it will trigger this error. The only way to solve it is to change a new BIOS chip.

### <span id="page-25-0"></span>**4-7 CMOS SETUP UTILITY**

This VIA82C693A chipset Apollo Pro-Plus comes with the AWARD BIOS from AWARD Software Inc. Enter the AWARD BIOS program Main Menu by:

1. Turn on or reboot the system. After a series of diagnostic checks, the following message will appear:

PRESS <DEL> TO ENTER SETUP

- 2. Press the <DEL> key and the main program screen will appear as follows:
- 3. Using the arrows on your keyboard, select an option, and press <Enter>. Modify the system parameter to reflect the options installed in your system.
- 4. You may return to the Main Menu anytime be pressing <ESC>.
- 5. In the Main Menu, "SAVE AND EXIT SETUP" saves your changes and reboots the system, and "EXIT WITHOUT SAVING" ignores your changes and exits the program.

#### ROM PCI / ISA BIOS (2A6LGSN9) CMOS SETUP UTILITY AWARD SOFTWARE, INC.

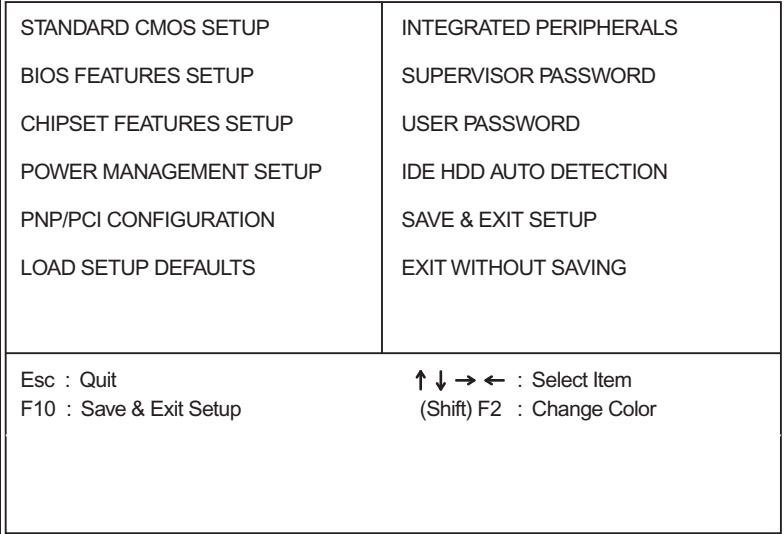

## <span id="page-26-0"></span>**4-7.1 STANDARD CMOS SETUP**

Standard CMOS Setup allows you to record some basic system hardware configuration and set the system clock and error handling. You only need to modify the configuration values of this option when you change your system hardware configuration or the configuration stored in the CMOS memory gets lost or damaged.

Run the Standard CMOS Setup as follows:

- 1. Choose "STANDARD CMOS SETUP" from the Main Menu and a screen with a list of options will appear.
- 2. Use one of the arrow keys to move between options and modify the selected options by using PgUp/PgDn/+/- keys.

#### ROM PCI/ISA BIOS (2A6LGSNC) STANDARD CMOS SETUP AWARD SOFTWARE, INC.

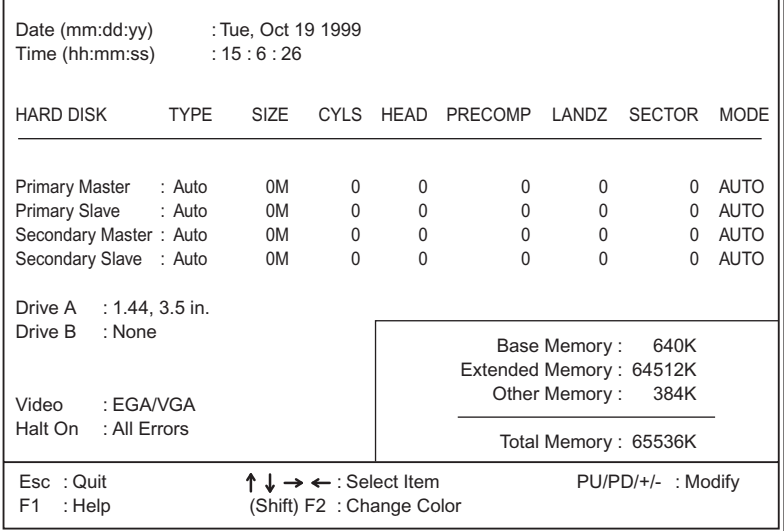

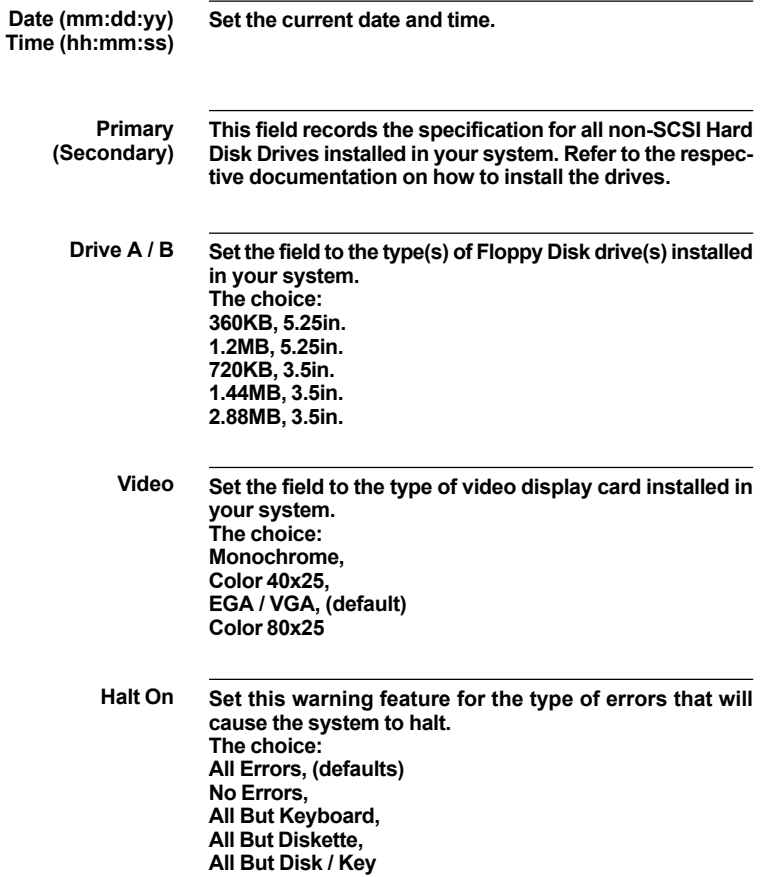

3. Press <ESC> and follow the screen instructions to save or disregard your setting.

## <span id="page-28-0"></span>**4-7.2 BIOS FEATURES SETUP**

BIOS Features Setup allows you to improve your system performance or set up system features according to your preference.

Run the BIOS Features Setup as follows:

1. Choose "BIOS FEATURES SETUP" from the Main Menu and a screen with a list of options will appear.

#### ROM PCI/ISA BIOS (2A6LGSNC) BIOS FEATURES SETUP AWARD SOFTWARE, INC.

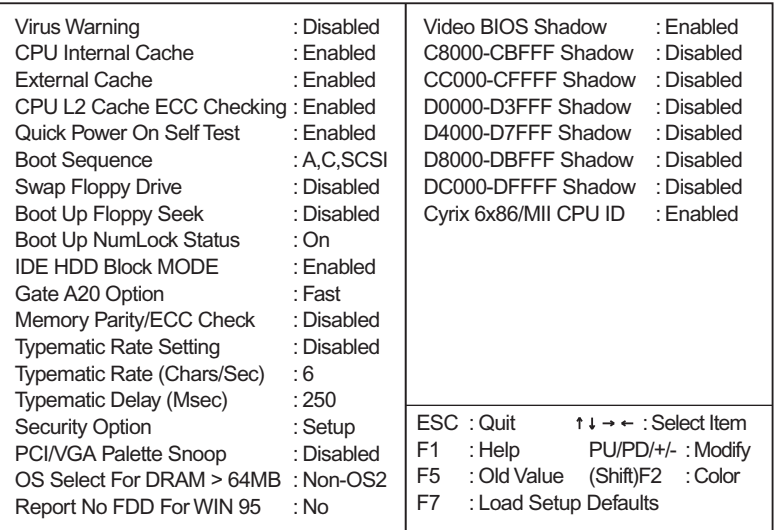

2. Use one of the arrow keys to move between options and modify the selected options by using PgUp/PgDn/+/- keys. An explanation of the <F>keys follows:

<F1>: "Help" gives options available for each item. <Shift> + <F2>: Change BIOS screen color. <F5>: Get the previous values. These values are the values with the user started in the current session. <F6>: Load all options with the BIOS default values.

<F7>: Load all options with the Setup default values.

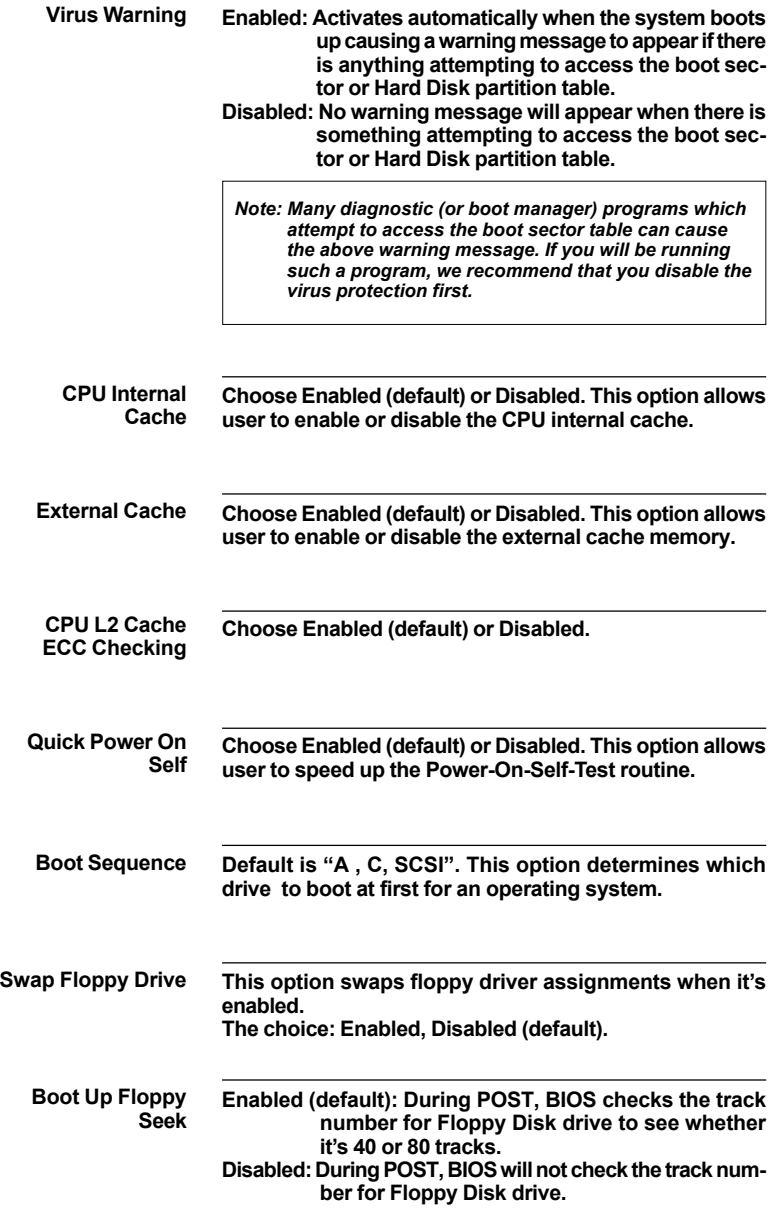

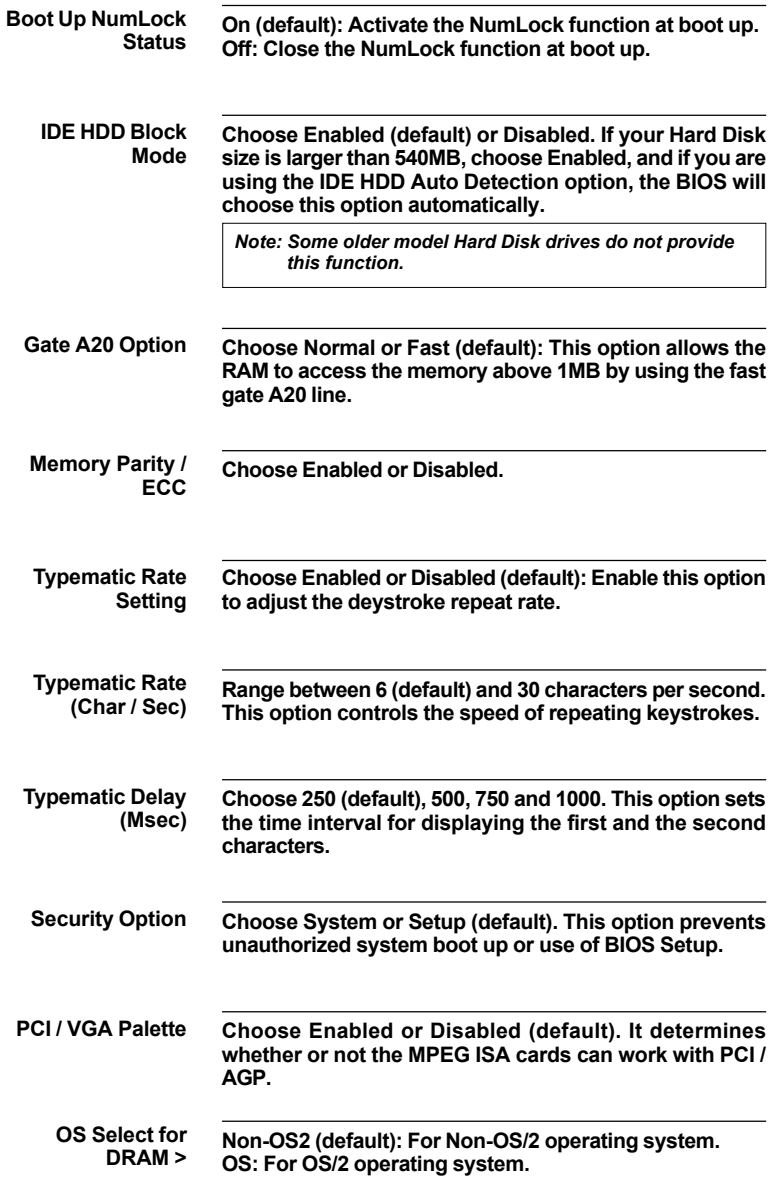

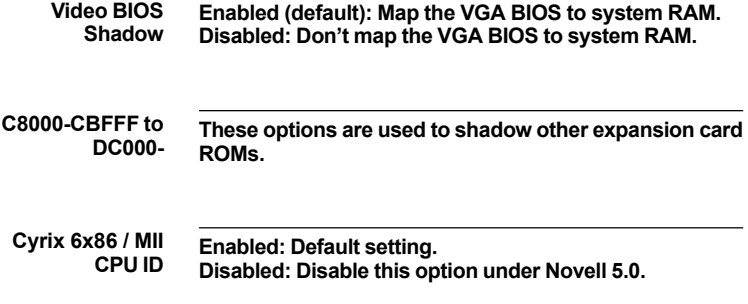

3. Press <ESC> and follow the screen instructions to save or disregard your setting.

## <span id="page-32-0"></span>**4-7.3 CHIPSET FEATURES SETUP**

Chipset Features Setup changes the values of the chipset registers. These registers control the system options.

Run the Chipset Features Setup as follows:

- 1. Choose "CHIPSET FEATURES SETUP" from the Main Menu and a screen with a list of options will appear.
- 2. Use one of the arrow keys to move between options and modify the selected options by using PgUp/PgDn/+/- keys.

ROM PCI/ISA BIOS (2A6LGSNC) CHIPSET FEATURES SETUP AWARD SOFTWARE, INC.

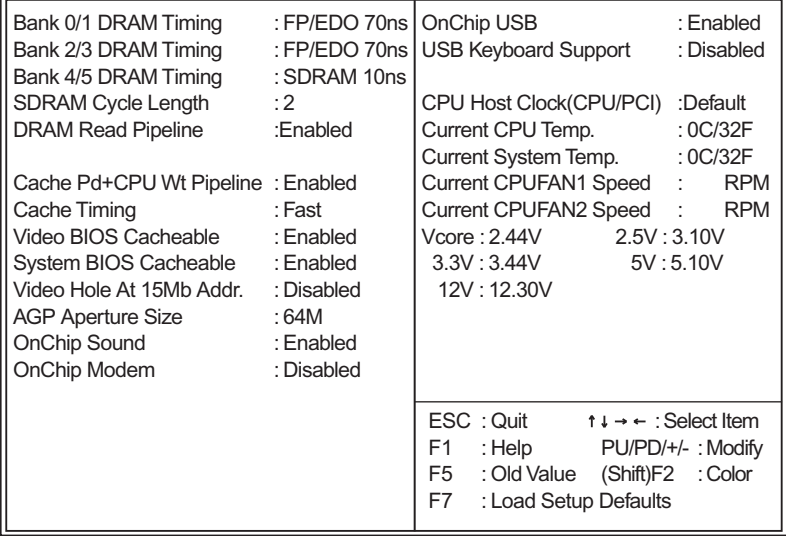

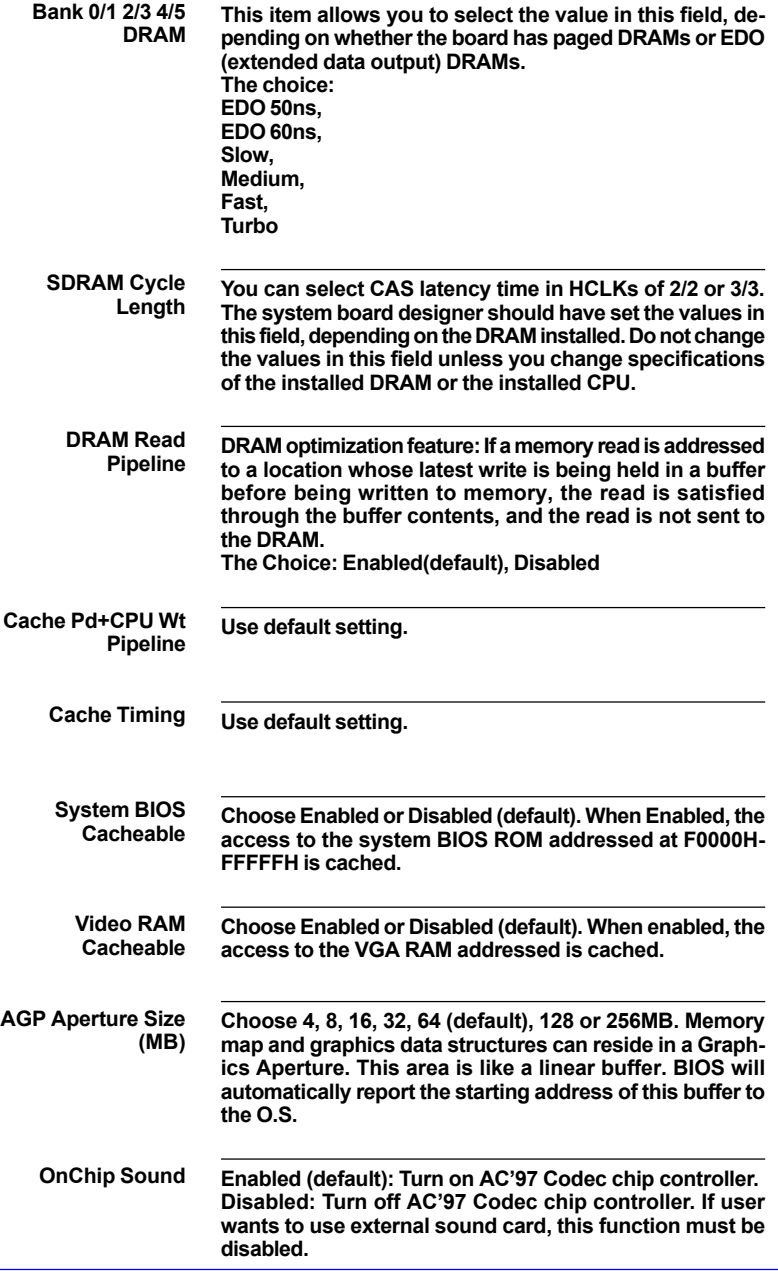

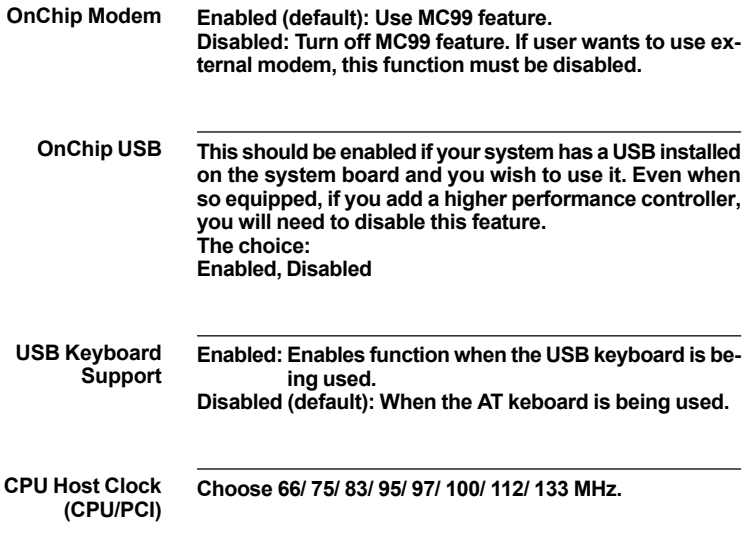

3. Press <ESC> and follow the screen instructions to save or disregard your setting.

### <span id="page-35-0"></span>**4-7.4 POWER MANAGEMENT SETUP**

Power Management Setup changes the system power savings function.

Run the Power Management Setup as follows:

- 1. Choose "POWER MANAGEMENT SETUP" from the Main Menu and a screen with a list of options will appear.
- 2. Use one of the arrow keys to move between options and modify the selected options by using PgUp/PgDn/+/- keys.

#### ROM PCI/ISA BIOS (2A6LGSNC) POWER MANAGEMENT SETUP AWARD SOFTWARE, INC.

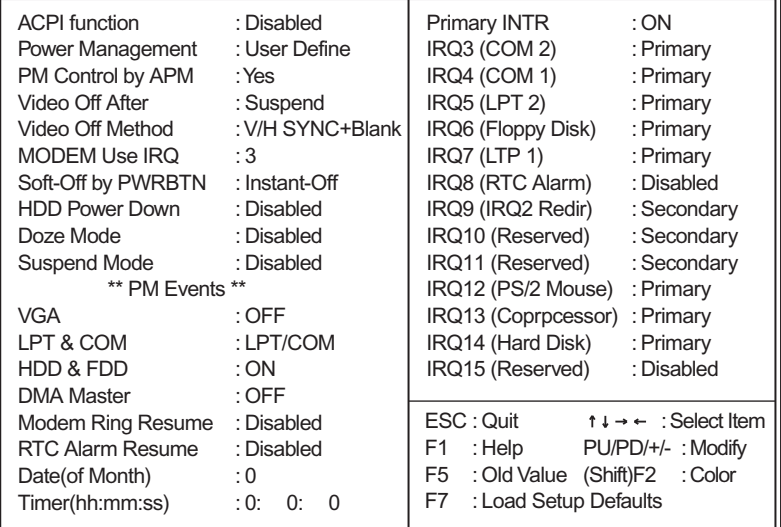

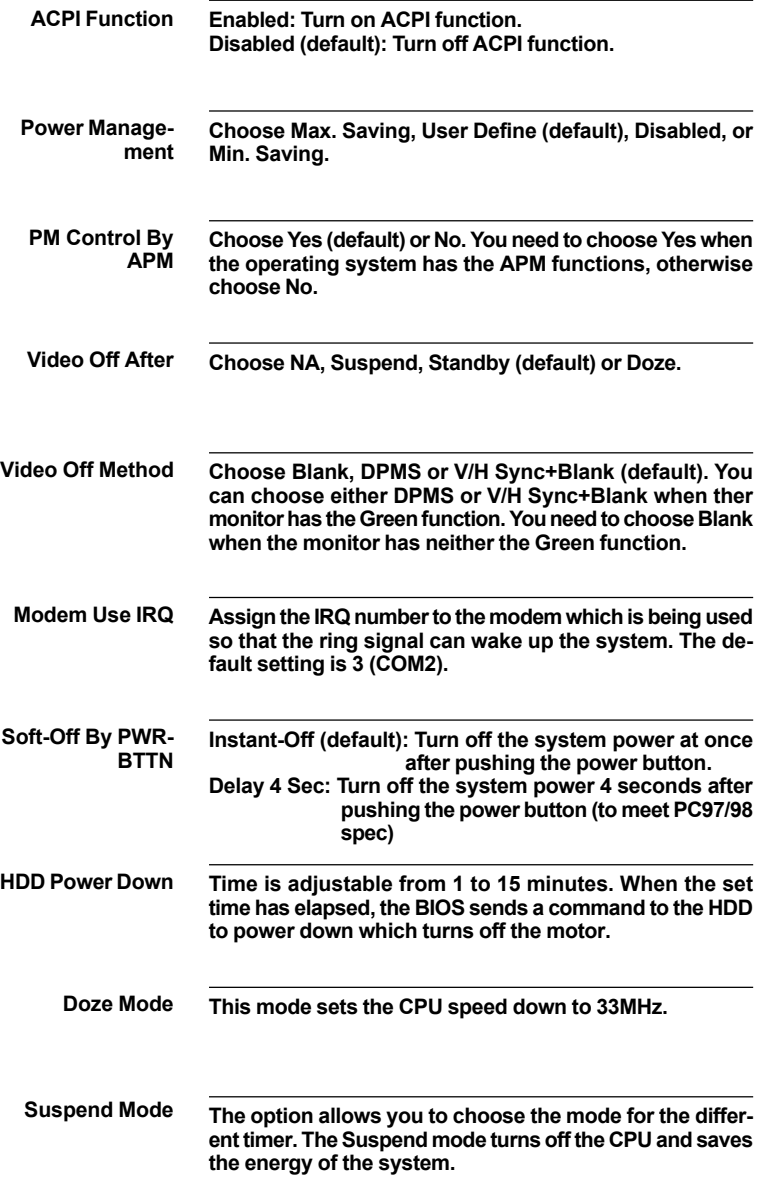

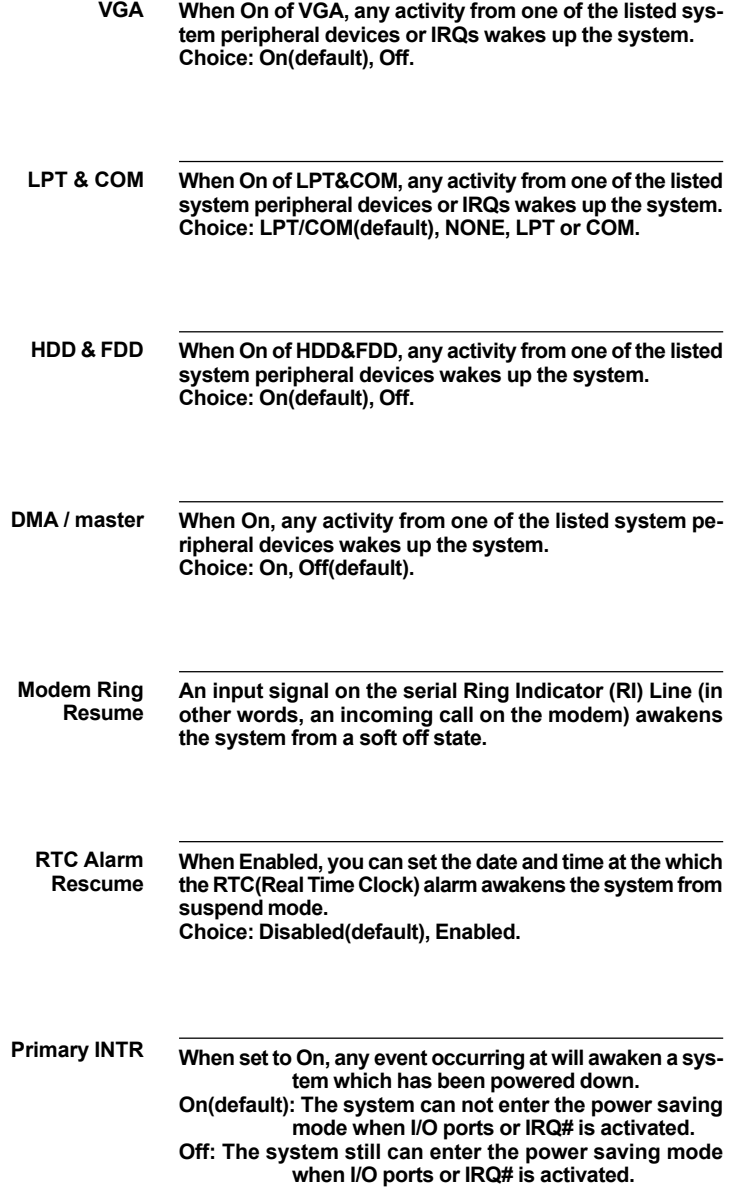

**The following is a list of IRQ's(Interrupt ReQuests), which can be exempted much as the COM ports and LPT ports above can. When an I/O device wants to gain the attention of the operating system, it signals this by causing an IRQ to occur. When the operating system is ready to respond to the request, it interrupts itself and performs the service. When set On, activity will neither prevent the system from going into a power management mode nor awaken it.**

> **IRQ3 (COM2) IRQ4 (COM1) IRQ5 (LPT2) IRQ6 (Floppy Disk) IRQ7 (LPT1) IRQ8 (RTC Alarm)**

3. Press <ESC> and follow the screen instructions to save or disregard your setting.

## <span id="page-39-0"></span>**4-7.5 PnP/PCI CONFIGURATION**

PnP/PCI Configuration Setup defines PCI bus slots.

Run the PnP/PCI Configuration Setup as follows:

1. Choose "PnP/PCI CONFIGURATION SETUP" from the Main Menu and a screen with a list of options will appear.

2. Use one of the arrow keys to move between options and modify the selected options by using PgUp/PgDn/+/- keys.

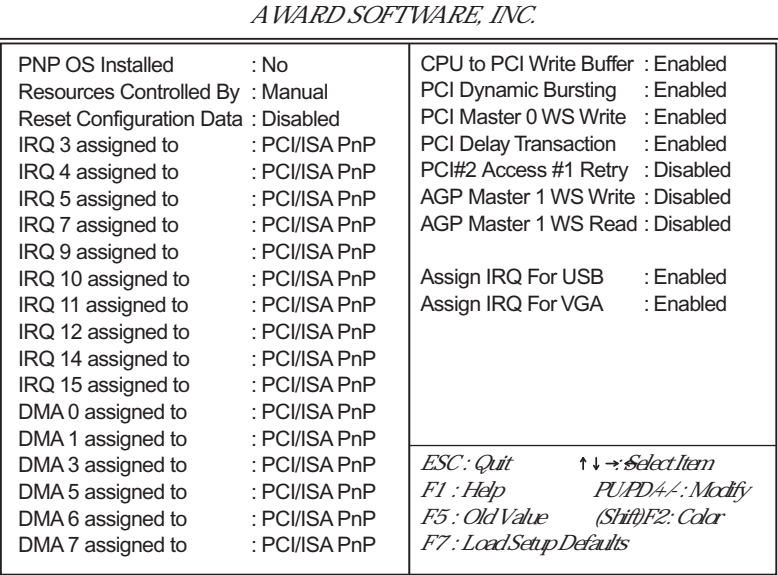

ROM PCI/ISA BIOS (2A6LGSNC) PNP/PCI CONFIGURATION

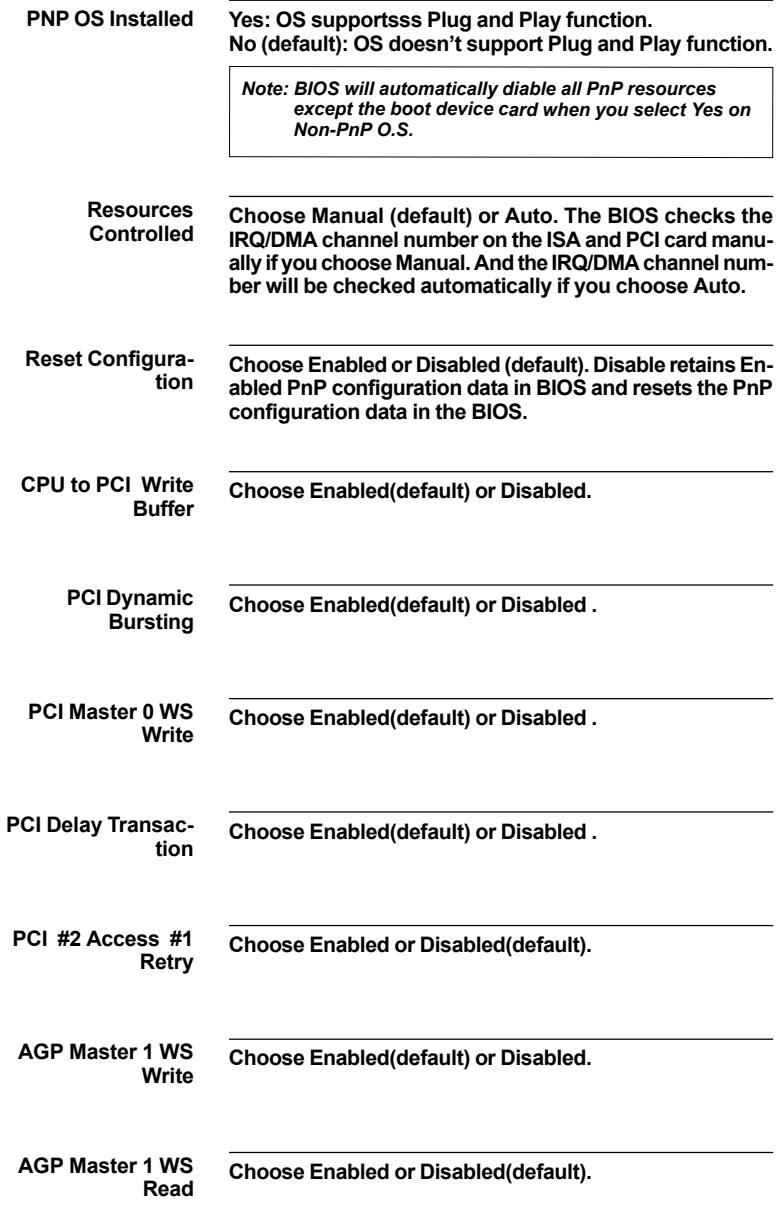

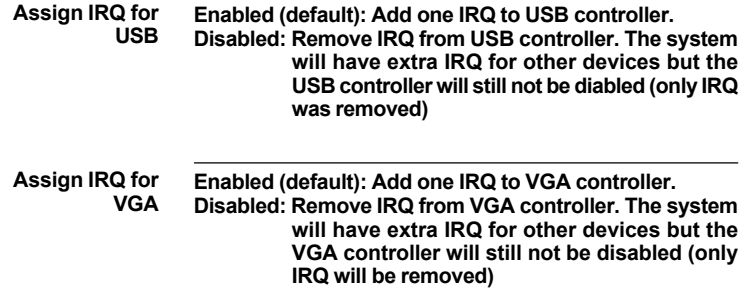

3. Press <ESC> and follow the screen instructions to save or disregard your setting.

## <span id="page-42-0"></span>**4-7.6 LOAD SETUP DEFAULTS**

Load Setup Defaults option loads the default system values to the system configuration fields. If the CMOS is corrupted the defaults are loaded automatically.

Choose this option and the following message will appear:

"Load Setup Defaults (Y/N)? N"

To use the Setup Defaults, change the prompt to "Y" and press <Enter>.

## <span id="page-43-0"></span>**4-7.7 INTEGRATEDPERIPHERALS**

Integrated Peripherals option changes the values of the chipset registers. These registers control system options in the computer.

Run the Integrated Peripherals as follows:

- 1. Choose "INTEGRATED PERIPHERALS" from the Main Menu and a screen with a list of options will appear.
- 2. Use one of the arrow keys to move between options and modify the selected options by using PgUp/PgDn/+/- keys.

#### ROM PCI/ISA BIOS (2A6LGSNC) INTEGRATED PERPHERALS AWARD SOFTWARE, INC.

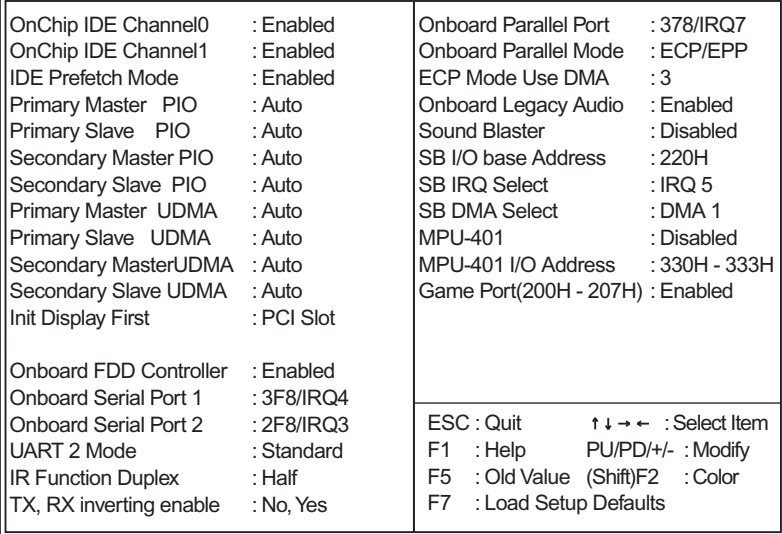

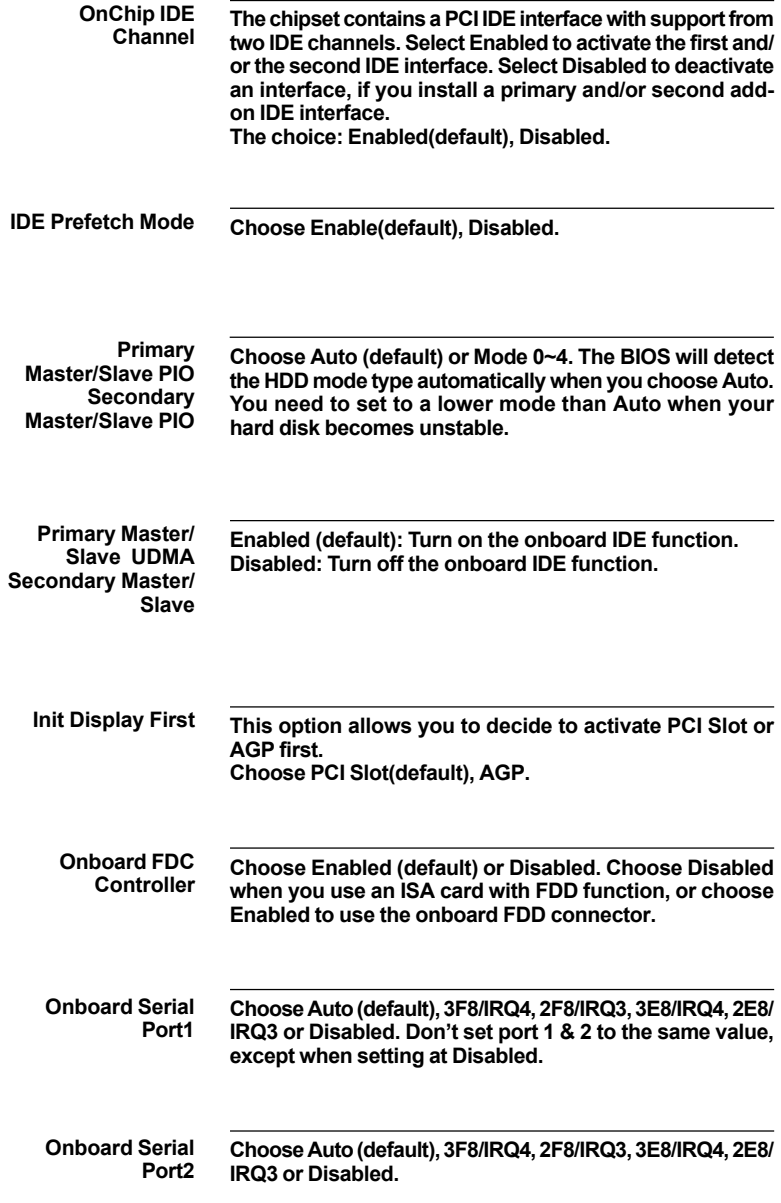

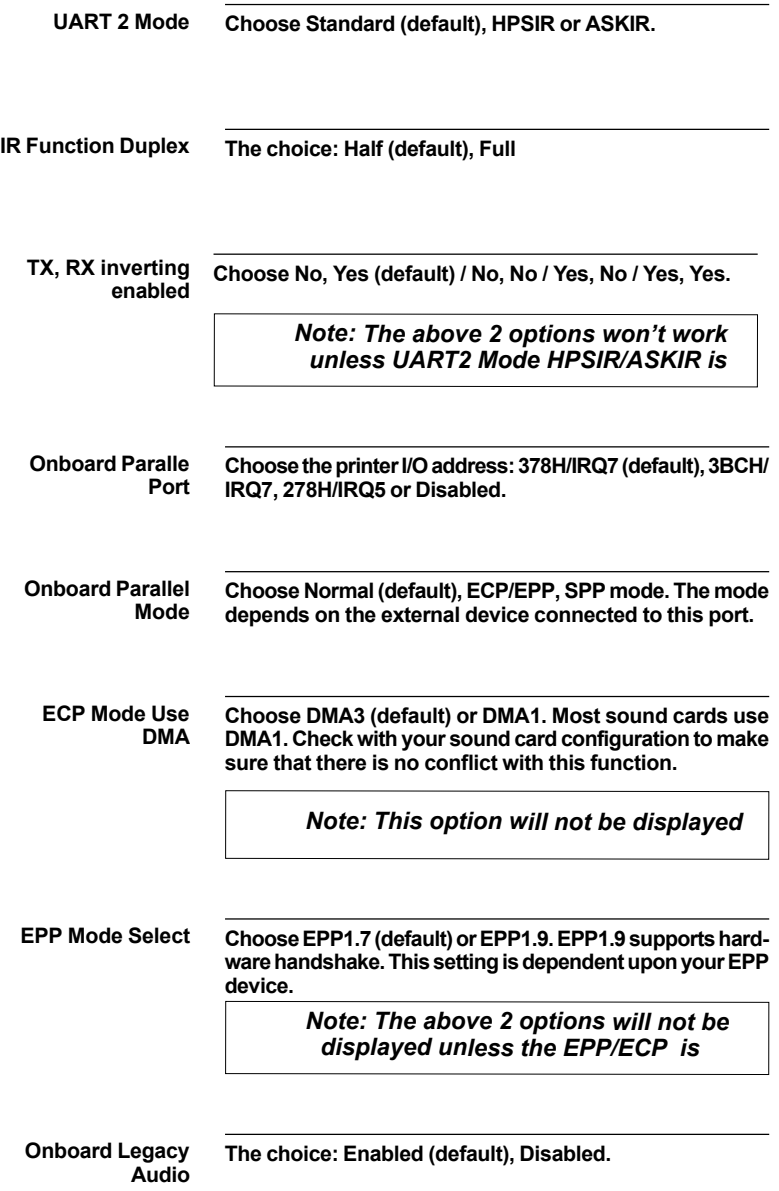

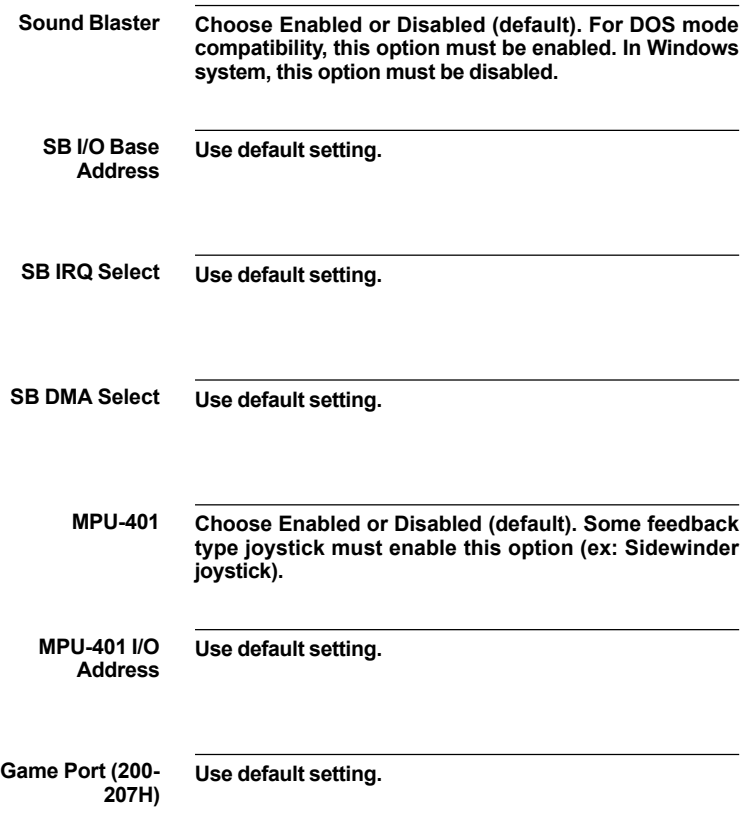

3. Press <ESC> and follow the screen instructions to save or disregard your setting.

### <span id="page-47-0"></span>**4-7.8 SUPERVISOR/USER PASSWORD**

These two options allow you to set your system passwords. Normally, the supervisor has a higher ability to change the CMOS setup option than the user. The way to set up the passwords for both supervisor and user are as follows:

1. Choose "CHANGE PASSWORD" from the Main Menu and press <Enter>. The following message appears:

"Enter Password:"

- 2. The first time you run this option, enter your own password up to 8 characters and press <Enter>. The screen doesn't display the entered characters.
- 3. After you entered the password, the following message appears prompting you to confirm the password:

"Confirm Password:"

- 4. Enter the same password "exactly" as you just typed again to confirm the password and press <Enter>.
- 5. Move the cursor to Save & Exit Setup to save the password.
- 6. If you need to delete the password you entered before, choose the Supervisor Password and press <Enter>. It will delete the password that you had before.
- 7. Move the cursor to Save & Exit Setup to save the option you did, otherwise the old password will still be there the next time you turn your machine on.
- 8. Press <ESC> to exit to the Main Menu.

*Note: If you forget or lose the password, the only way to access the system is to clear the CMOS RAM by setting JBAT1. All setup information will be lost and back to default seting. You need to run the BIOS setup program and re-define all settings again.*

## <span id="page-48-0"></span>**4-7.9 IDE HDD AUTO DETECTION**

IDE HDD Auto Detection detects the parameters of an IDE Hard Disk drive and automatically enters them to the Standard CMOS Setup screen.

The screen will ask you to select a specific Hard Disk for Primary Master after you selected this option. If you accept a Hard Disk detected by the BIOS, you can enter "Y" to confirm and then press <Enter> to check next Hard Disk. This function allows you to check four Hard Disks and you may press the <ESC> after the <Enter> to skip this function and go back to the Main Menu.

## **4-7.10 SAVE & EXIT SETUP**

Save & Exit Setup allows you to save all modifications you have specified into the CMOS memory. Highlight this option on the Main Menu and the following message appears:

SAVE to CMOS and EXIT (Y/N)? Y

Press <Enter> key to save the configuration changes.

## **4-7.11 EXIT WITHOUT SAVING**

Exit Without Saving allows you to exit the Setup utility without saving the modifications that you have specified. Highlight this option on the Main Menu and following message appears:

Quit Without Saving (Y/N)? N

You may change the prompt to "Y" and press the <Enter> key to leave this option.